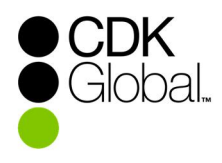

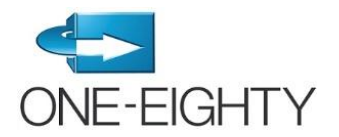

## ONE-EIGHTY Features and Integration Setup

The ONE-EIGHTY eStore offers a fast, convenient process to request the setup of system features as well as integrations with our Inventory, Sales Export and Lead partners.

To add features or integrations to your ONE-EIGHTY site**, a Corporate Officer from your dealership, with the authorization to sign the CDK GLOBAL Master Service Agreement**, must complete the authorization process below. If your dealership does not have a specific list of people with this authority in place with CDK GLOBAL, please see the list of titles below that are generally accepted as having the authority to allow vendor access to dealership data.

If your title is not authorized, you would like to see a demo of the process, or you need any other assistance with these instructions, please contact CDK eCommerce Customer Support at **877.483.9171, option 3 (DealerSuite), option 5.** If you do not know your login and/or password, please use the "Forgot Login' or 'Forgot Password' options on the DealerSuite login screen.

If you don't have a login, please create one by clicking **Create New Account** and then contact CDK eCommerce Customer Support at 877.483.9171, option 3 (DealerSuite), option 5 to validate your eStore access.

**Please note, you must be completely logged out of DealerSuite and using Internet Explorer 9.0 or below as your browser before beginning this process.**

## **Dealership Authority to Grant Vendor Access to Data**

The following dealership titles are generally accepted as having the authority to sign for vendor access to dealership data, however, if your dealership has provided CDK GLOBAL with designated signatories, only those designated signatories will be acceptable:

Dealer Principal Partner Chief Information Officer General Manager **Business Manager** Chief Financial Officer Controller Comptroller Comptroller Controller Chief Technical Officer Managing Member (LLC only) Assistant Secretary Member (LLC only) Managing Partner Secretary/Treasurer

President The Vice President Chief Executive Officer

## **Please follow the steps below to add features or integrations to your ONE-EIGHTY site:**

**STEP 1:** Type or click the link below:

[https://portal.dealersuite.com/eStore/faces/pages/customer/index\\_3PA.jsp?store=OneEighty](https://portal.dealersuite.com/eStore/faces/pages/customer/index_3PA.jsp?store=OneEighty)

**STEP 2:** Enter your existing DealerSuite ID and password, then click "log in".

 $\blacktriangleright$  If you do not know your login and/or password, please use the "Forgot Login' or 'Forgot Password' options on the DealerSuite login screen.

Ø If you don't have a login, please create one by clicking **Create New Account** and then contact CDK eCommerce Customer Support at 877.483.9171, option 3 (DealerSuite), option 5.

**STEP 3:** Once logged in, click "Click here to view available CMF(s)...." at the bottom of the page.

**STEP 4:** You will see the CMF number(s) that are authorized and unauthorized for your User ID. This is for information only; you will be able to select specific CMFs later in Step 9. Click Continue in the top right corner.

**STEP 5:** Select the appropriate category for the product you wish to add. Then select the applicable integration partner name.

**STEP 6:** Click "Add to Cart" (quantity of 1) on the upper right side of the screen.

**STEP 7:** You will need to click the "fillable pdf form" link; it is best to save this PDF to your local machine, then open and answer the questions and save again. On the secondary screen, click the "+ Add PDF…" button, select the document you just saved and click "Upload and continue".

- $\triangleright$  This step only applies to Inventory Integrations
- $\blacktriangleright$  If you do not see the "+ Add PDF..." button, follow the instructions listed [here](#page-2-0).

**STEP 8:** Confirm the quantity for your order, click "Continue Shopping" if you need more than one product. Then print your order if desired, and click "Check Out."

**STEP 9:** Review your shipping and billing information, and enter the required information. Select the CMF(s) you wish to enroll. Click "Continue."

 $\triangleright$  If you are unable to select your dealership's CMF number, please contact CDK eCommerce Customer Support at 877.483.9171, option 3 (DealerSuite), option 5 to have the CMF number added to your login.

**STEP 10:** Complete the process by reading and accepting the agreement. Click "Place my Order Now" to submit your order. A copy of your order will be emailed to you and your vendor**.**

**STEP 11:** Log off eStore by logging off DealerSuite. You're finished! Thank you for using the ONE-EIGHTY eStore!

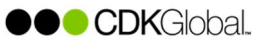

By completing these steps, an addendum will be added to your existing Master Service Agreement to be reviewed and finalized by CDK GLOBAL contracting. This review is generally completed in five business days or less.

A ONE-EIGHTY Integrations associate will add the applicable functionality to your site and notify you when they are complete.

## <span id="page-2-0"></span>**Please follow the steps below to resolve the issue of not seeing the "+Add PDF…" button on the secondary screen**

This issue occurs when using a version of Internet Explorer that is newer than 9.0.To resolve this issue, you must add the dealersuite.com website to the compatibility settings:

**STEP 1:** Open internet Explorer

**STEP 2:** Go to the DealerSuite website; select Tools > Compatibility View Settings

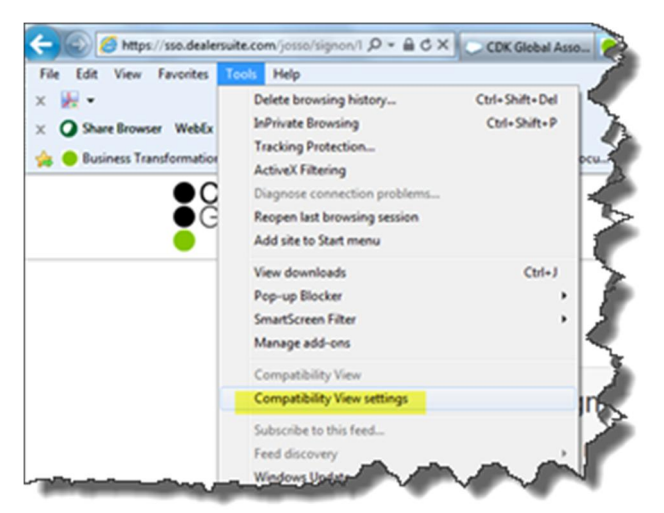

**STEP 3:** Click "Add" to add the DealerSuite website:

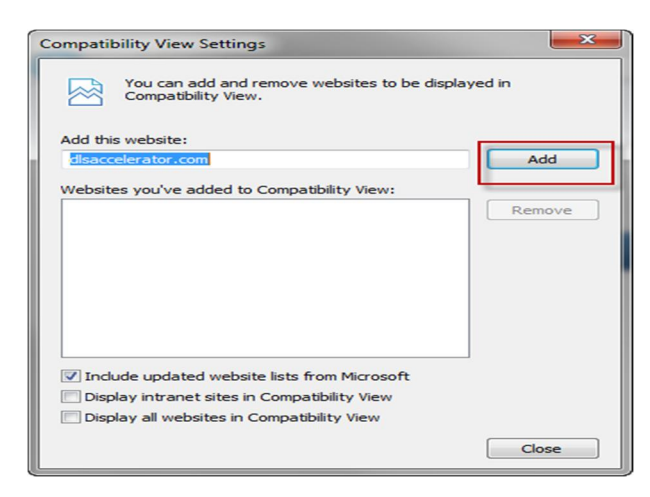

*Note: If you did not go to the DealerSuite website first, you will have to type the URL manually before hitting Add.*

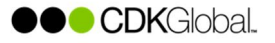